# CIP Pool Zugang von Windows

Um im CIP Pool die Linux Installation und damit auch alle dort zur Verfügung stehenden Programme von einem eigenen Windows System nutzen zu können, benötigen Sie eine Terminal Funktion in Windows mit X11 forwarding und Sie müssen mit einer VPN Verbindung ins Universitätsnetzwerk gelangen.

- VPN Installation: Verwenden Sie Cisco Any Connect. Die Installationsanleitung und das Programm finden Sie unter folgendem link im URZ <https://www.urz.uni-heidelberg.de/de/vpn>
- Ein gutes Programm, das das Terminal mit X11 forwarding erzeugt, ist MobaXterm und ist unter diesem link zu finden <https://mobaxterm.mobatek.net/>

Nach der Installation

- VPN Verbindung aufbauen
- MobaXterm öffnen und dann auf Start local terminal klicken In dem Terminal geben Sie diesen Befehl ein

ssh [userid@physik3.kip.uni-heidelberg.de](mailto:userid@physik3.kip.uni-heidelberg.de)

 physik3 kann durch jeweils einen der 5 CIP Pool Server ersetzt werden userid ist Ihr uni ID

# CIP Pool Zugang von Linux

Um im CIP Pool die Linux Installation und damit auch alle dort zur Verfügung stehenden Programme von einem eigenen Linux System nutzen zu können, benötigen Sie eine VPN Verbindung ins Universitätsnetzwerk

- VPN Installation: Verwenden Sie Cisco Any Connect. Die Installationsanleitung und das Programm finden Sie unter folgendem link im URZ <https://www.urz.uni-heidelberg.de/de/vpn>
- ssh Installation: In dem eigenen Linux System wird ein ssh Klient benötigt. Dazu muss auf dem Linux System das remote-Öffnen von Fenstern erlaubt werden. In der Datei /etc/ssh/ssh\_config muss der Host Eintrag in folgender weise modifiziert werden

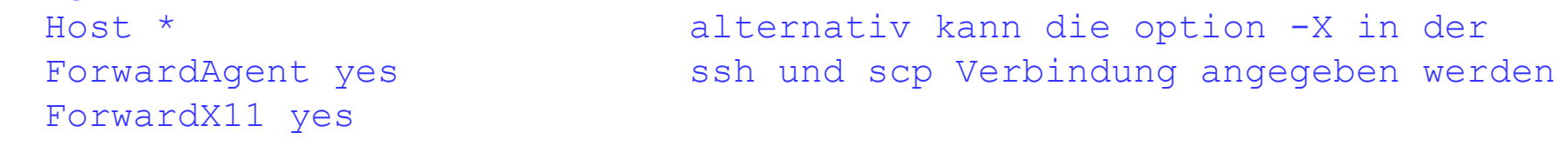

Nach der Installation

- VPN Verbindung aufbauen und in einem Terminal den folgenden Befehl ssh [userid@physik3.kip.uni-heidelberg.de](mailto:userid@physik3.kip.uni-heidelberg.de)

 physik3 kann durch jeweils einen der 5 CIP Pool Server ersetzt werden userid ist Ihr uni ID

### Verbindung zum CIP Pool

#### • CIP Pool Server

physik1.kip.uni-heidelberg.de physik2.kip.uni-heidelberg.de physik3.kip.uni-heidelberg.de physik4.kip.uni-heidelberg.de physik5.kip.uni-heidelberg.de

Auf allen Servern sehen Sie das gleiche home directory, das über den Home Folder Service des URZ zur Verfügung gestellt wird.

Die CIP Server werden zentral gewartet und viele, auch kommerzielle, Anwendungen sind dort zu finden.

- Remote Verbindung mit einem ssh Klienten ľ
	- Nach erfolgreich aufgebauter VPN Verbindung ssh [user@physik1.kip.uni-heidelberg.de](mailto:user@physik1.kip.uni-heidelberg.de)
	- Es können nun alle auf den CIP Rechnern installierten Programme verwendet werden. Dies ist hilfreich falls die Installationen auf dem lokalen Rechner zu kompliziert sind oder teure Lizenzen erforderlich sind, z.B. mathematica, root ….

### Kopieren von Files aus/in den CIP Pool

#### • CIP Pool Server

physik1.kip.uni-heidelberg.de physik2.kip.uni-heidelberg.de physik3.kip.uni-heidelberg.de physik4.kip.uni-heidelberg.de physik5.kip.uni-heidelberg.de

Auf allen Servern sehen Sie das gleiche home directory, das über den Home Folder Service des URZ zur Verfügung gestellt wird.

Wir können also Files auf unseren Rechner über jeden der oben genannten Rechner kopieren. Dazu nutzen wir den Dienst scp .

- Nach erfolgreich aufgebauter VPN Verbindung
	- Kopieren aus dem home Verzeichnis im CIP Pool in ihr eigenes home Verzeichnis auf dem lokalen Rechner:

 scp [user@physik1.kip.uni-heidelberg.de](mailto:user@physik1.kip.uni-heidelberg.de):FileImCipPool . scp -rp user@physik1.kip.uni-heidelberg.de:DirImCipPool .

- Kopieren in den CIP Pool aus dem eigenen home Verzeichnis scp FileImHome user@physik1.kip.uni-heidelberg.de:. scp -rp DirImHome user@physik1.kip.uni-heidelberg.de:.